## **Zmena nastavenia pošty v Microsoft Outlook 2010**

1) Kliknite na "Súbor" v hornom menu. Následne na tlačítko "Nastavenie kont".

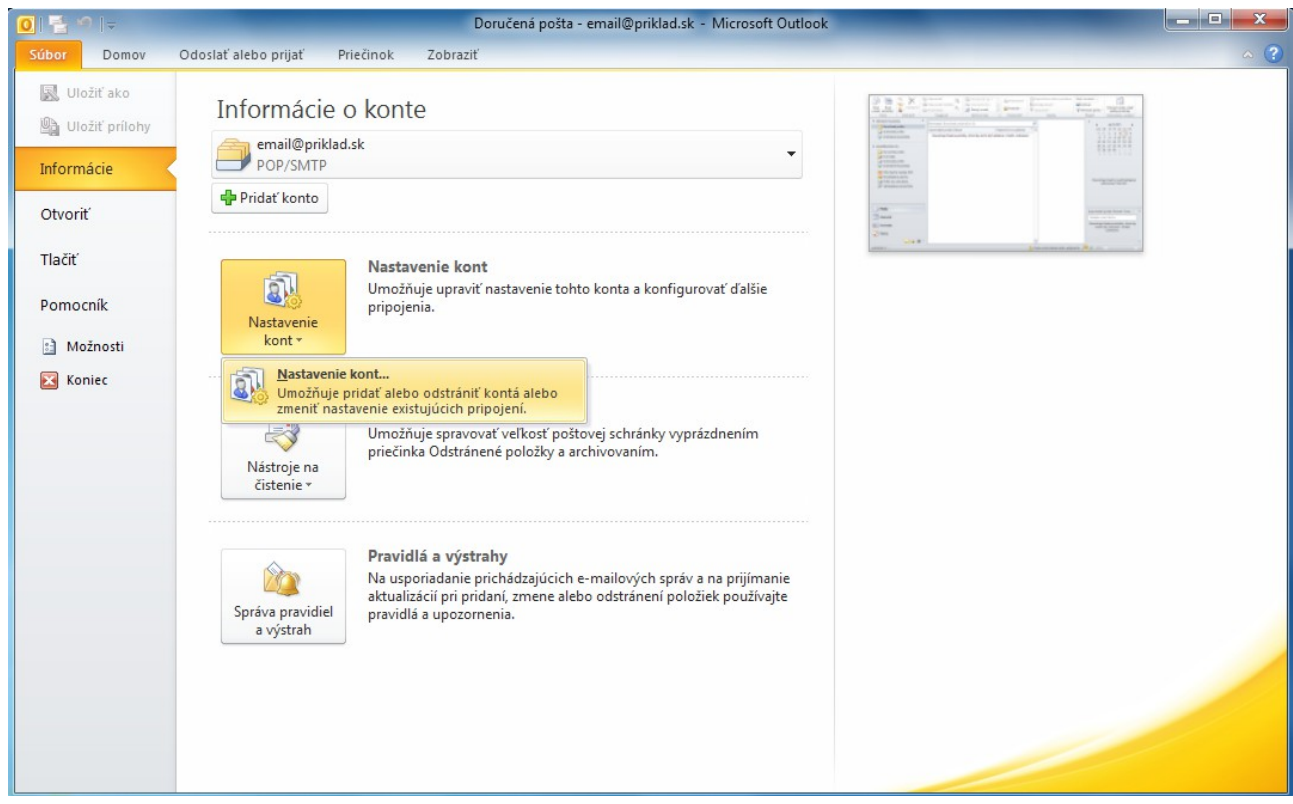

2) V okne "**Konto – nastavenia**" zvoľte záložku "**E-mail**". Kliknite 2-krát na aktuálne e-mail konto.

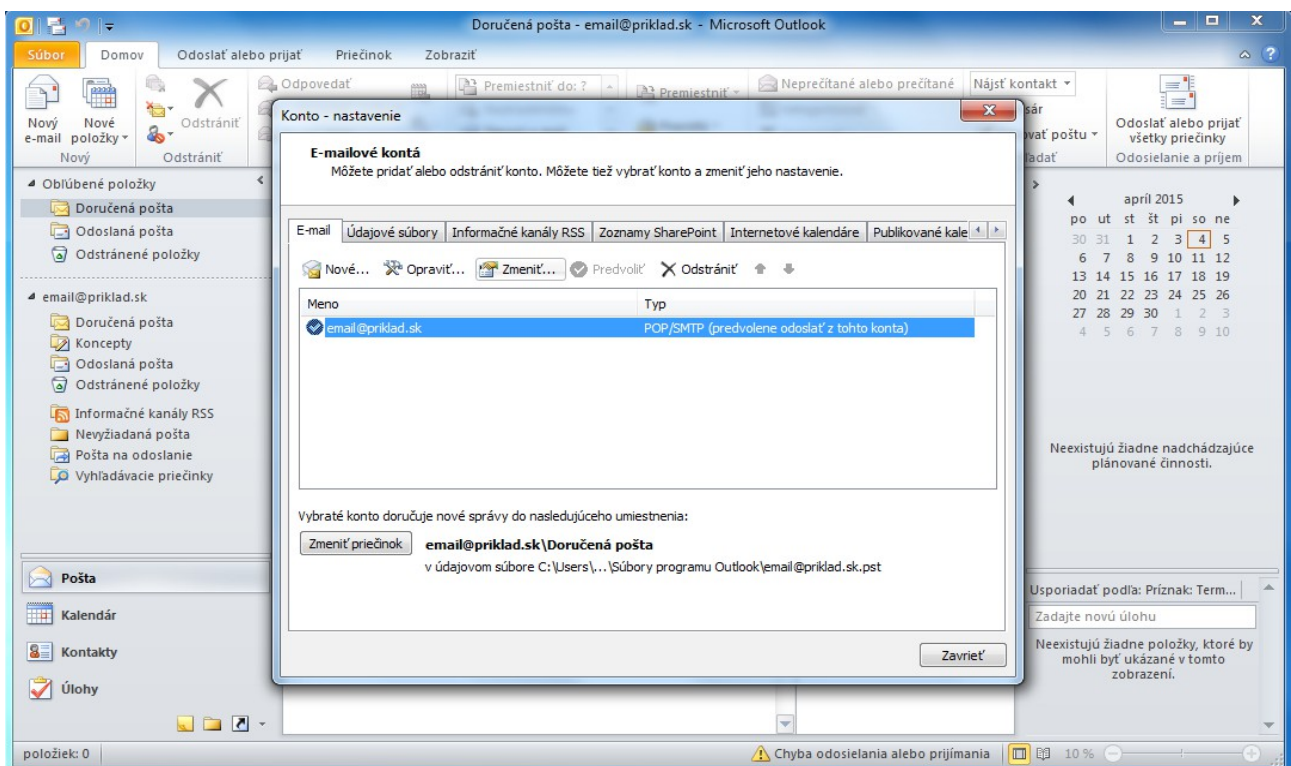

3) V okne "Zmeniť konto" vyplňte údaje podľa príkladu.

*a*) v prípade "Typ konta": POP3 "**Server prichádzajúcej pošty**": pop3.stuffnet.sk

*b*) v prípade "Typ konta": IMAP "**Server prichádzajúcej pošty**": imap.stuffnet.sk

Pokračujte kliknutím na "**Ďalšie nastavenia"**.

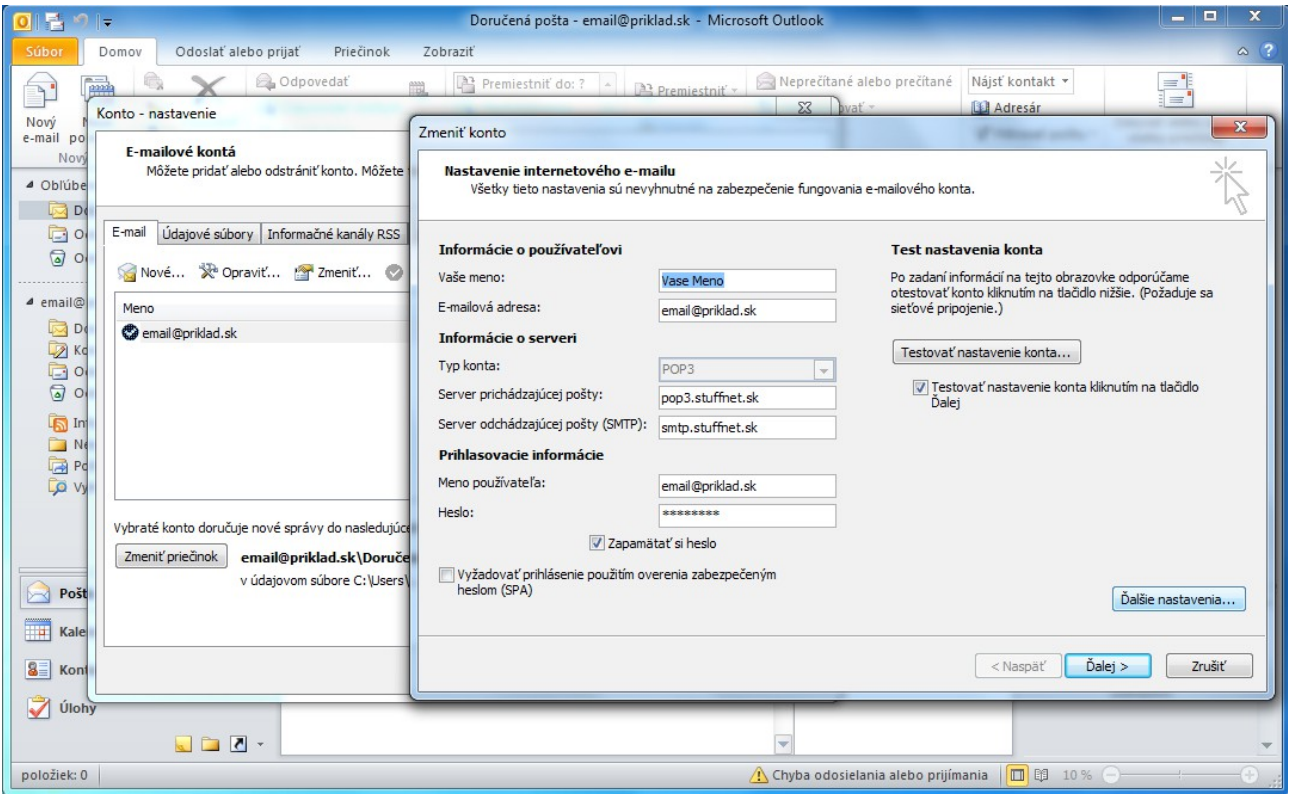

## 4) V záložke "**Server odosielanej pošty**" začiarknite "**Server odosielanej pošty (SMTP) vyžaduje overenie**".

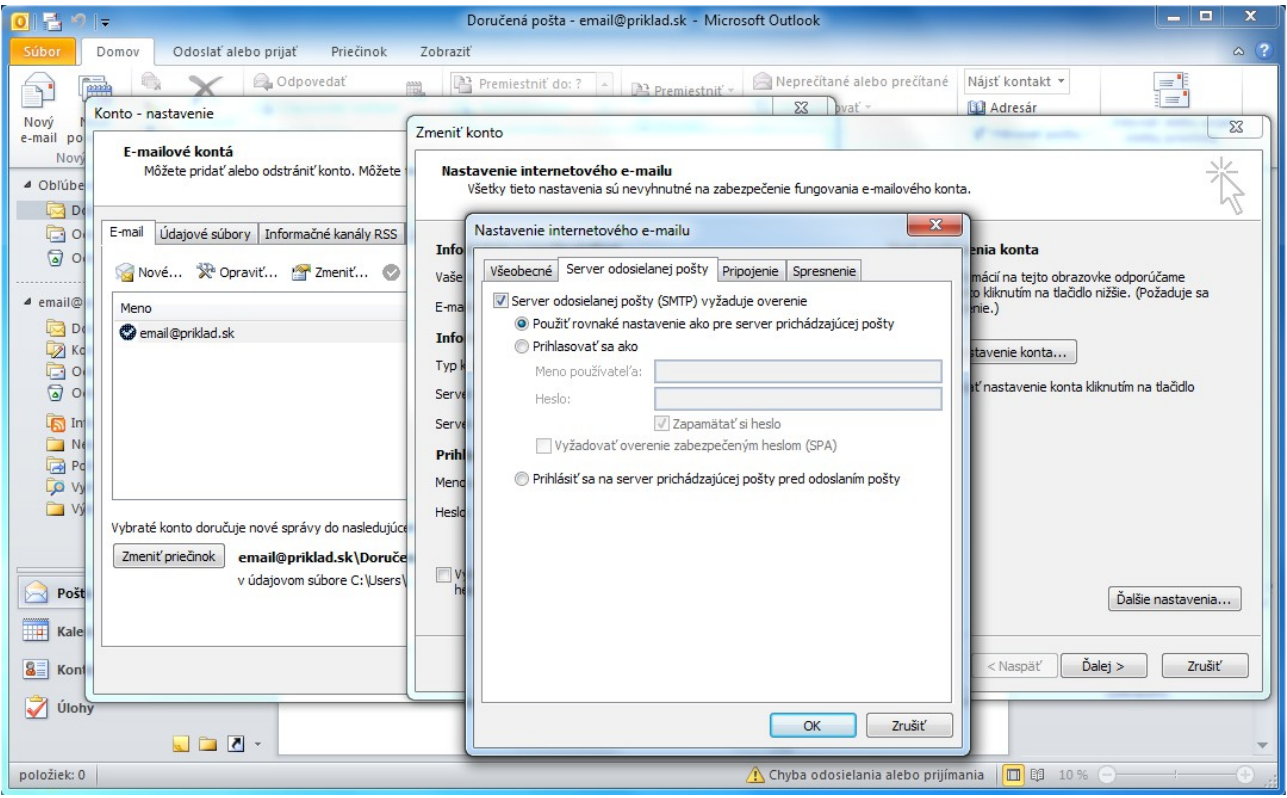

5) V záložke "**Spresnenie**" nastavte údaje podľa obrázku.

*a)* v prípade "**Server prichádzajúcej pošty (POP3)**": 995 *b)* v prípade "**Server prichádzajúcej pošty (IMAP)**": 993

Zmeny uložíme kliknutím na "OK". Následne "Ďalej".

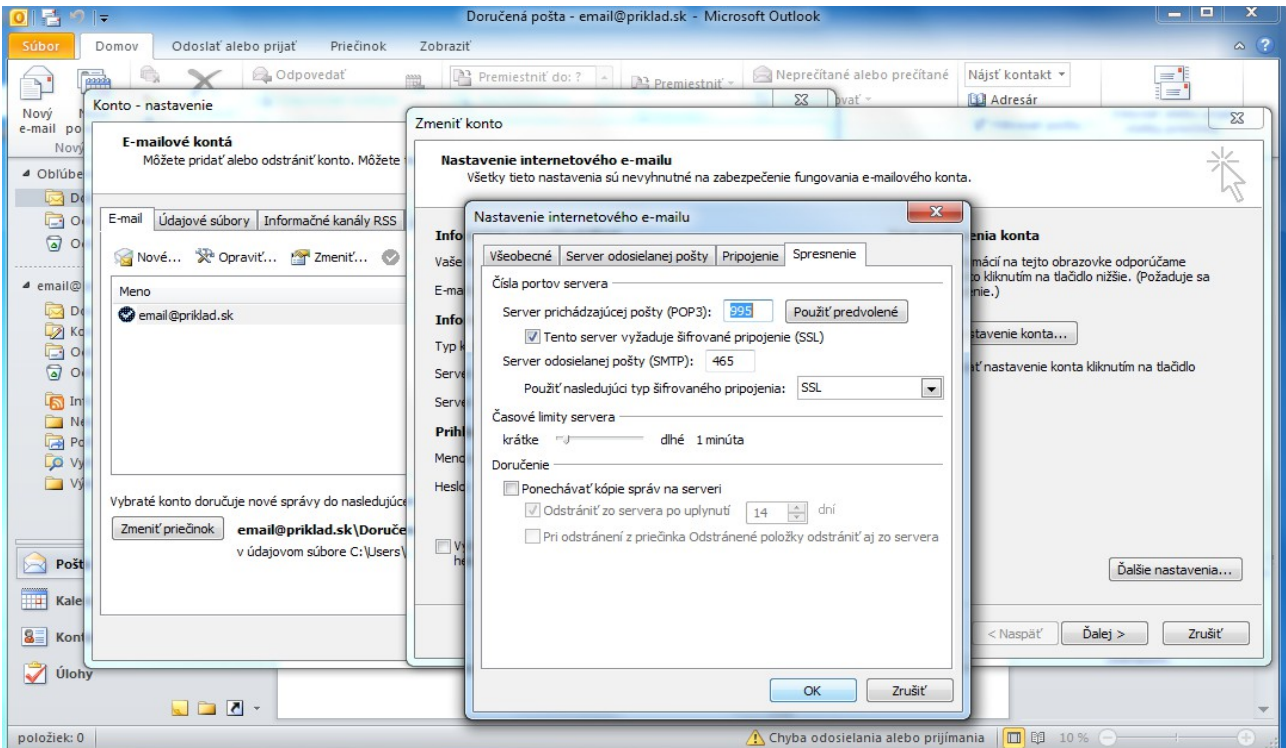

## 6) Kliknite na "**Dokončiť**".

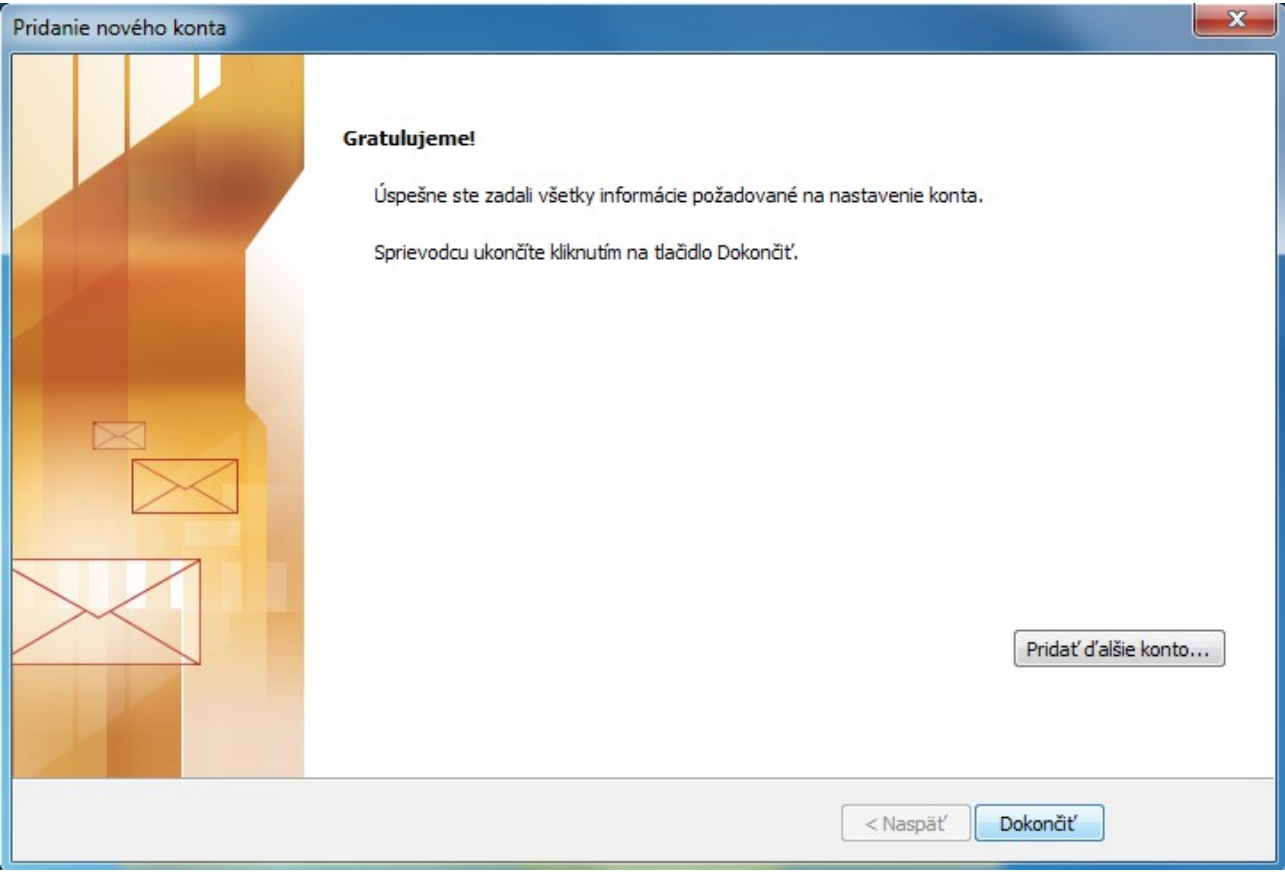